## **MAINF Over Drive Circ Activity for Annual Report INFONET**

- 1. Go to OverDrive Content Reserve site at http://www.contentreserve.com/
- 2. Login using: *Username*: maineinfonet.lib.reports *Password*: r3p0rts
- 3. Select *Reports* in the navigation menu.
- 4. Click on *Circulation Activity.*
- 5. Click the *Run New Report* button, which is located towards the middle right of the screen.
- 6. The *Report Options* dialog box should appear. Enter the following:
	- Checkouts by: Format
	- Borrowed from: All
	- Branch: [Select your library]
	- Formats: All formats
	- Language: All
	- Audience: All
	- Rating: All
	- Subject: All
	- Period Type: Specific
	- Start Date: [Enter the start date]
	- End Date: [Enter the end date]
	- Lending model: All lending models
	- Website: Standard and mobile
	- Creator: [leave blank]
	- Purchase Order ID: [leave blank]
- 7. Click the *Update* button.
- 8. View the report from within the browser.
- 9. Enter the corresponding format totals into the OverDrive Circulation Activity Excel spreadsheet.
- 10. Next, click the *Run New Report* button, which is located towards the middle right of the screen.
- 11. The *Report Options* dialog box should appear. Enter the following:
	- Checkouts by: Subject
	- Borrowed from: All
- Branch: [Select your library]
- Formats: All eBooks
- Language: All
- Audience: All
- Rating: All
- Subject: All
- Period Type: Specific
- Start Date: [Enter the start date]
- End Date: [Enter the end date]
- Lending model: All lending models
- Website: Standard and mobile
- Creator: [leave blank]
- Purchase Order ID: [leave blank]
- 12. Click the *Update* button.
- 13. View the report from within the browser.
- 14. Click the Subject column header to sort the list alphabetically.
- 15. Enter the corresponding juvenile subject totals into the OverDrive Circulation Activity Excel spreadsheet. If there aren't any, enter 0 in the spreadsheet.
- 16. Next, click the *Run New Report* button, which is located towards the middle right of the screen.
- 17. The *Report Options* dialog box should appear. Enter the following:
	- Checkouts by: Subject
	- Borrowed from: All
	- Branch: [Select your library]
	- Formats: All Audiobooks
	- Language: All
	- Audience: All
	- Rating: All
	- Subject: All
	- Period Type: Specific
	- Start Date: [Enter the start date]
	- End Date: [Enter the end date]
	- Lending model: All lending models
	- Website: Standard and mobile
	- Creator: [leave blank]
	- Purchase Order ID: [leave blank]
- 18. Click the *Update* button.
- 19. View the report from within the browser.
- 20. Click the Subject column header to sort the list alphabetically.
- 21. Enter the corresponding juvenile subject totals into the *OverDrive Circulation Activity Excel* spreadsheet. If there aren't any, enter 0 in the spreadsheet.

The spreadsheet should add up all your totals and give you a tally similar to below:

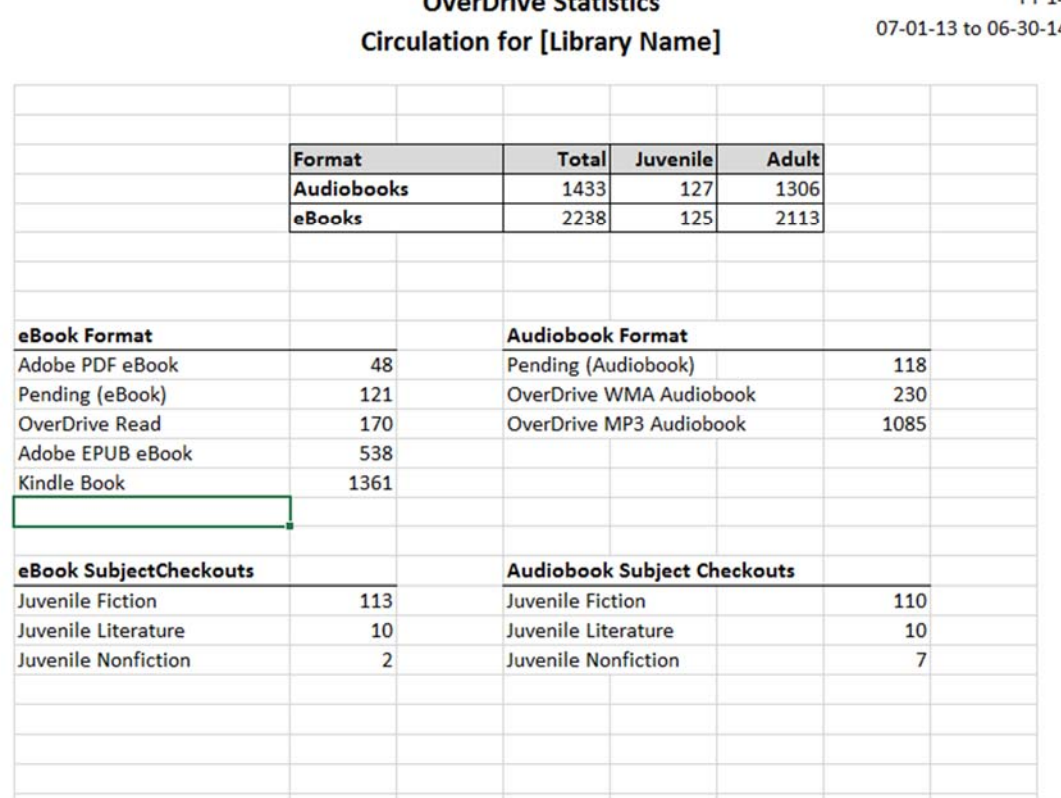

## QuerDrive Statistics

**FY 14**  $\overline{4}$